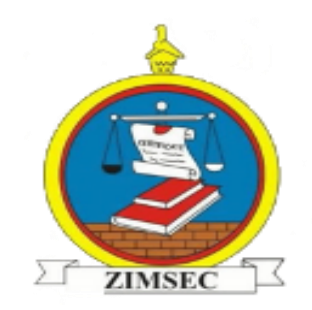

# CERTIFICATE DATA CAPTURING MANUAL

# **1.0 Downloading the Template**

- 1. Click the Url below to launch the Zimsec website: <https://www5.zimsec.co.zw/certificate-data-for-centres/>
- 2. The following screen will be displayed.

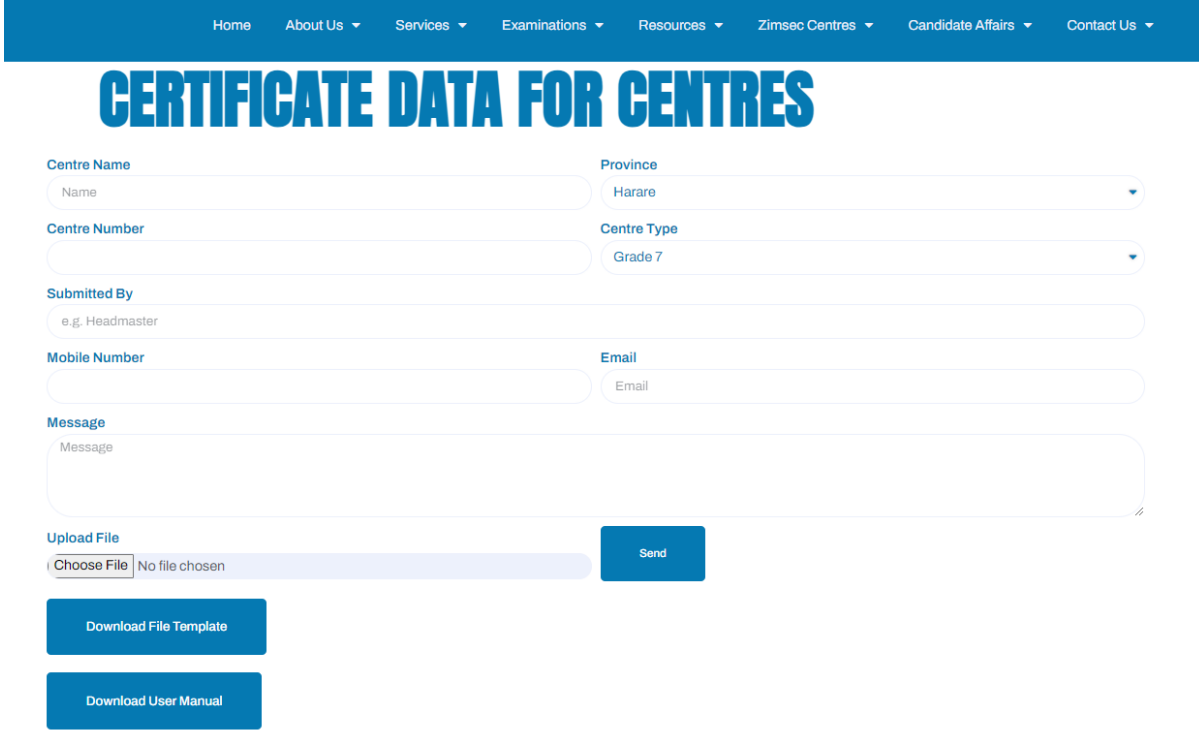

- 3. Click on Download File Template.
- 4. A dropdown menu labelled "Downloads" will come up as shown below:

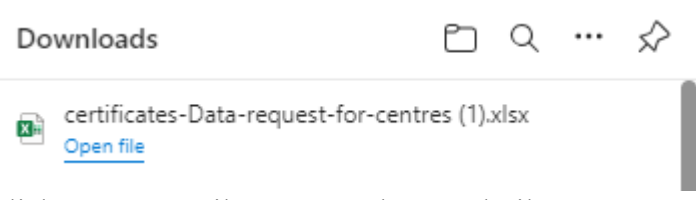

- 5. Click on "Open File" to open the Excel File.
- 6. Capture the candidate details as detailed in step 2.0.

# **2.0 INTRODUCTION**

The purpose of this manual is to guide centres on how to capture the information required in the fields of the Excel template provided for collecting candidate's certificate details. Please read the manual carefully and follow the manual's instructions as provided.

The following are the field names and the information required for the mentioned field:

#### 2.1 **Candidate\_Name**

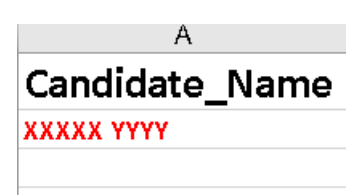

In this field, a full name of the candidate is required in the following order:

Surname Firstname Middlename (e.g Banda James R.)

#### **2.2 Candidate\_Number**

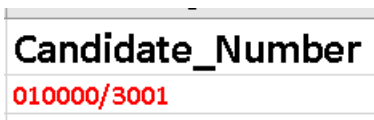

In this field, the center number and the candidate number are required in the following order: Centernumber/Candidatenumber (e.g 010000/3001)

#### **2.3 Examination\_Session**

# **Examination Session EXAMINATION OF NOVEMBER 2020**

In this field, the examination session should be written in the following format:

Month/Year (e.g NOVEMBER/2020)

#### **2.4 Centre\_Name**

In this field, the full name of the school is required as written in the image.

# **2.5 Exam\_Level**

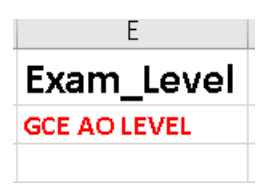

In this field, a dropdown is provided whereby a user is supposed to select the examination eg.:

GCE O LEVEL (O level)

GCE A LEVEL (A level)

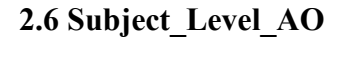

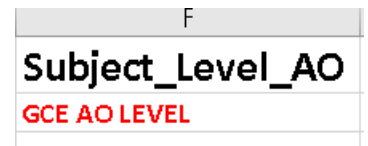

In this field, the subject level must be specified in the following format:

GCE ORDINARY LEVEL (O level)

GCE ADVANCED LEVEL (A level)

#### **2.7 Certificate\_Number**

 $\overline{G}$ Certificate Number 0/20/0000001

The certificate Number should be written in the format above starting with the level eg. O for for Ordinary level and A for Advanced level followed by the examination year eg 20 for the year 2020 and then the serial number of the certificate eg. 0000001.

#### **2.8 Collection Status**

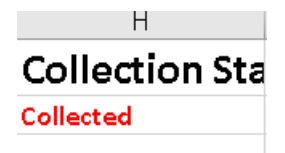

In this field, the input of the collection status of a certificate is required in this format:

Collected (if the certificate has been collected)

Not Collected (If the certificate is not yet collected)

Missing (If the certificate is missing)

#### **2.9 Date of collection**

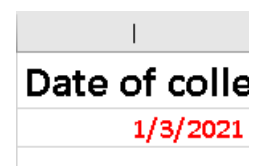

In this field, date of collection is required:

Day/Month/Year (e.g 01/03/2021)

#### **2.10 ID of collecting person**

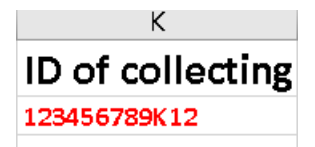

In this field, the national id number of the person who collected a certificate is required in this format:

123456789K12

#### **2.11 Relationship with candidate**

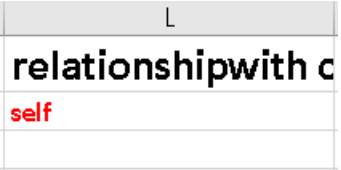

In this field, information required is the relationship of the owner of the certificate to the one collecting it :

Self (if the owner collected) Mother Father Aunt Uncle Sibling Niece Nephew

# **2.12 Issued by**

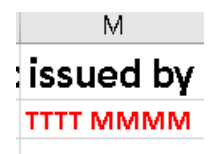

In this field, the full name of the person who issued the certificate is required in the following format:

Surname Firstname Middlename (e.g Banda James R.)

#### **2.13 ID of issuer**

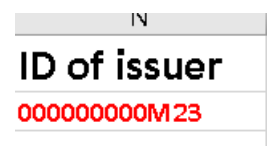

In this field, the national ID of the issuer of the certificate is required in the following order: 000000000M23

#### **2.14 Title of Issuer**

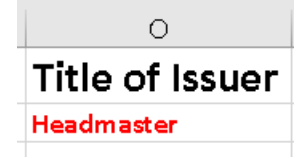

In this field, the title of the person who issued the certificate is required using the following options:

Headmaster

Deputy Head

Teacher

Bursar

TIC

Secretary

Other

#### **2.15 Comment for Missing**

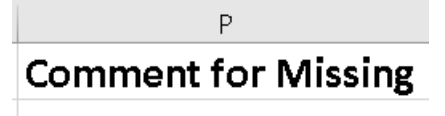

In this field, a description of the missing certificate is required, explaining the reason why the certificate is not available.

Repeat Step 2 until all the candidate details have been captured.

### **3.0 Saving The File**

- 1. Go to File and click "Save As". Scroll to the folder you want to save the document to then give the file the name you want eg. Allan Wilson High School
- 2. Click on Save.

#### **4.0 Uploading The File**

- 1. Click the Url below to launch the Zimsec website: <https://www5.zimsec.co.zw/certificate-data-for-centres/>
- 2. The following screen will be displayed.

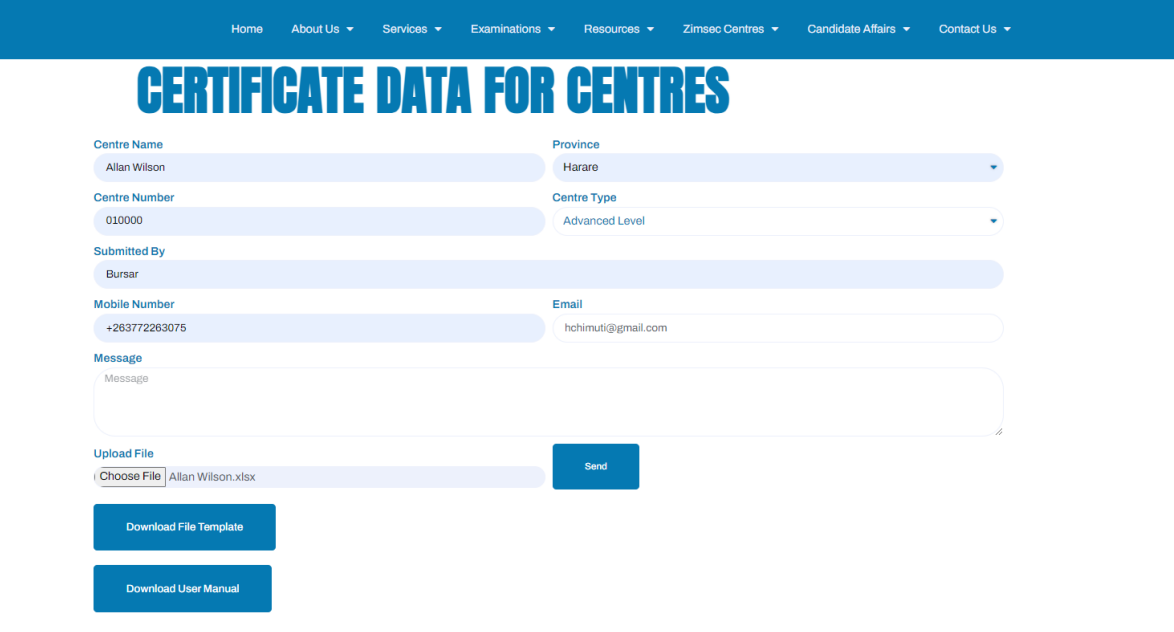

- 3. Capture the Centre Name, Centre Number, Designation of the person submitting the file, Mobile Number, Email Address, Province/Region, Centre Type, Message if any
- 4. Click on "Choose File" to Upload the saved Text File.
- 5. Click on Send in order to submit the file.